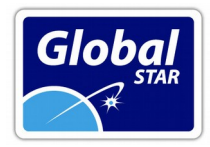

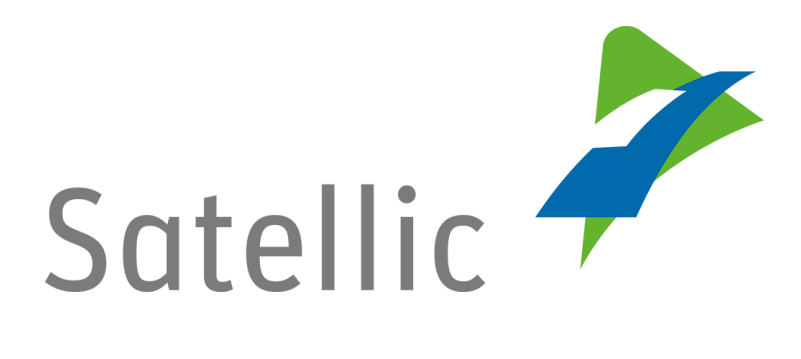

# **Cambio de cuenta Service Point a cuenta "Standard Account" de Satellic**

TSI PLUS, S.L. CIF: B-73.050.932 Ciudad del Transporte, Ed. Europa. E 30011. Murcia -Spain-Registro Mercantil de Murcia: Tomo 1599, Folio 208, Hoja 34.067, Incsripción 1<sup>a</sup>.

 $\bullet$  T: 902 356 000 (+34 968 356 000)  $\equiv$  F: 902 356 001 (+34 968 350 536)

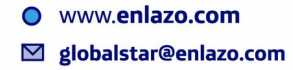

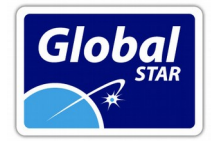

## **Cambio de cuenta Service Point a cuenta "Standard Account" de Satellic**

Al retirar un dispositivo en un terminal en Bélgica, el proveedor crea de manera automática una cuenta denominada "service point". Es recomendable cancelar esta cuenta, incluyendo el dispositivo retirado en una cuenta de usuario "**standard account**", la cual le permite realizar diversas gestiones, como sustituciones de matrícula para un vehículo, descarga de facturas, etc.

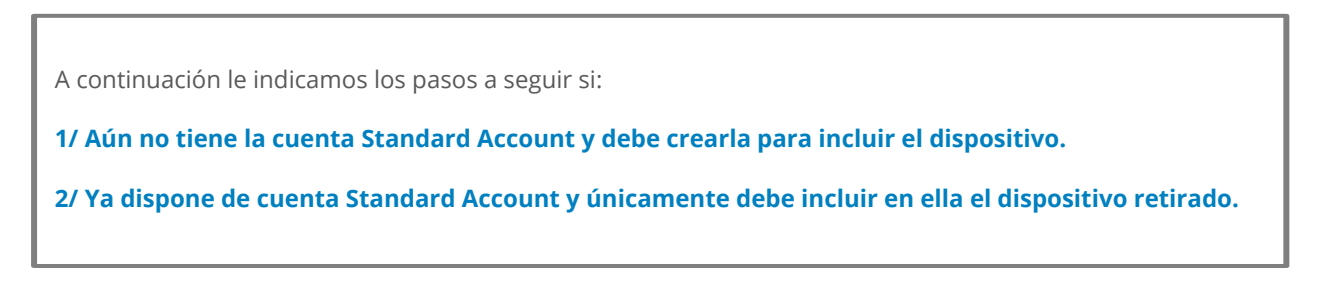

## **1/ Incluir el dispositivo en una cuenta "Standard Account" que debe ser creada.**

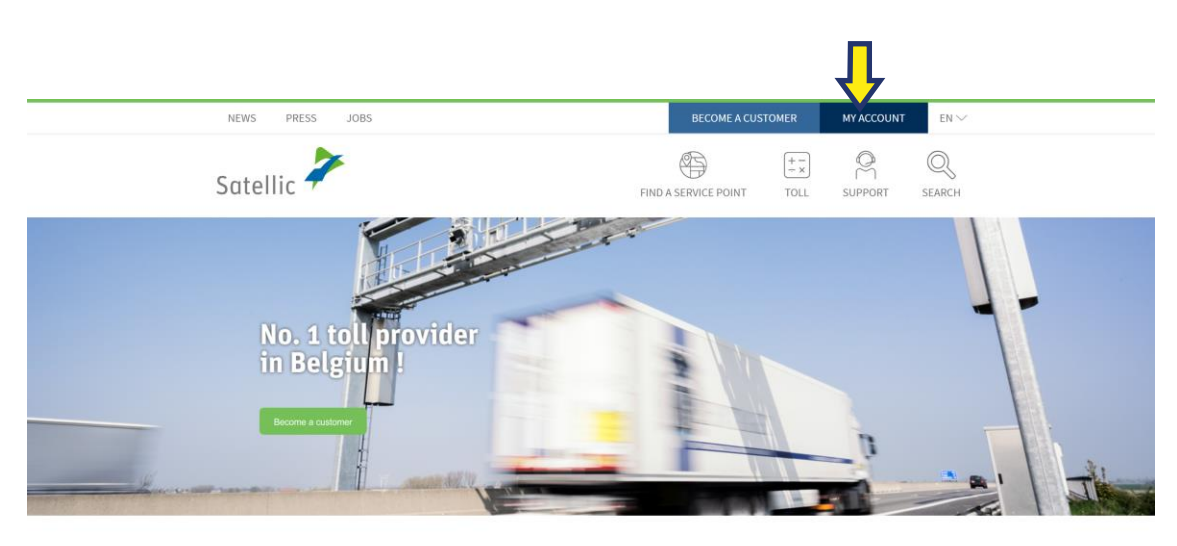

[Vaya a www.satel](http://www.satellic.be/)lic.be, y seleccione "MY ACCOUNT".

News

Thomas Pferr appointed Chairman of Satellic's Board | Elisabeth Verbrugge taking over his function as CEO **PRESS** ( 29 June 2018

What changes on 1 January 2018? NEWS **E 1 January 2018** A few things will change from 1 January, which might have an impact

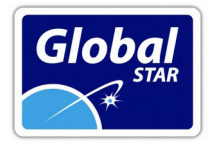

#### **Seleccione "LOGIN".**

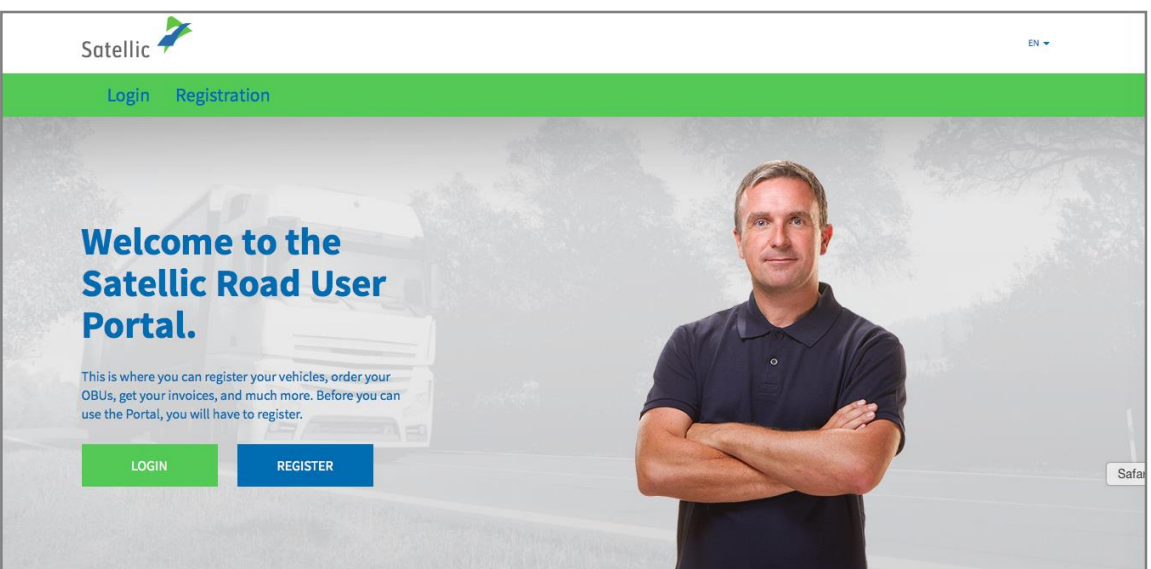

**Seleccione "I'M DRIVING"** e introduzca los siguientes datos: matrícula (Licence plate number), nacionalidad del vehículo y el código PIN que se le ha facilitado cuando ha retirado el dispositivo en el punto de venta.

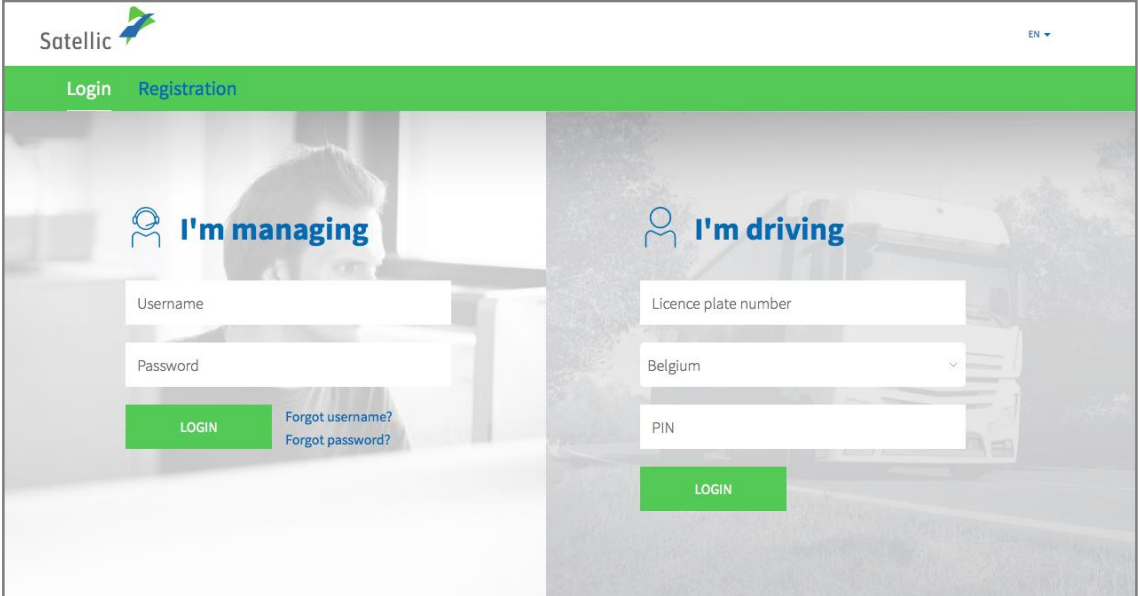

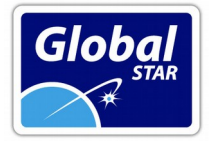

#### **Seleccione "CREATE A STANDARD ACCOUNT".**

También puede editar los datos del vehículo seleccionando "EDIT" o recargar el dispositivo, seleccionando "TOP UP OBU".

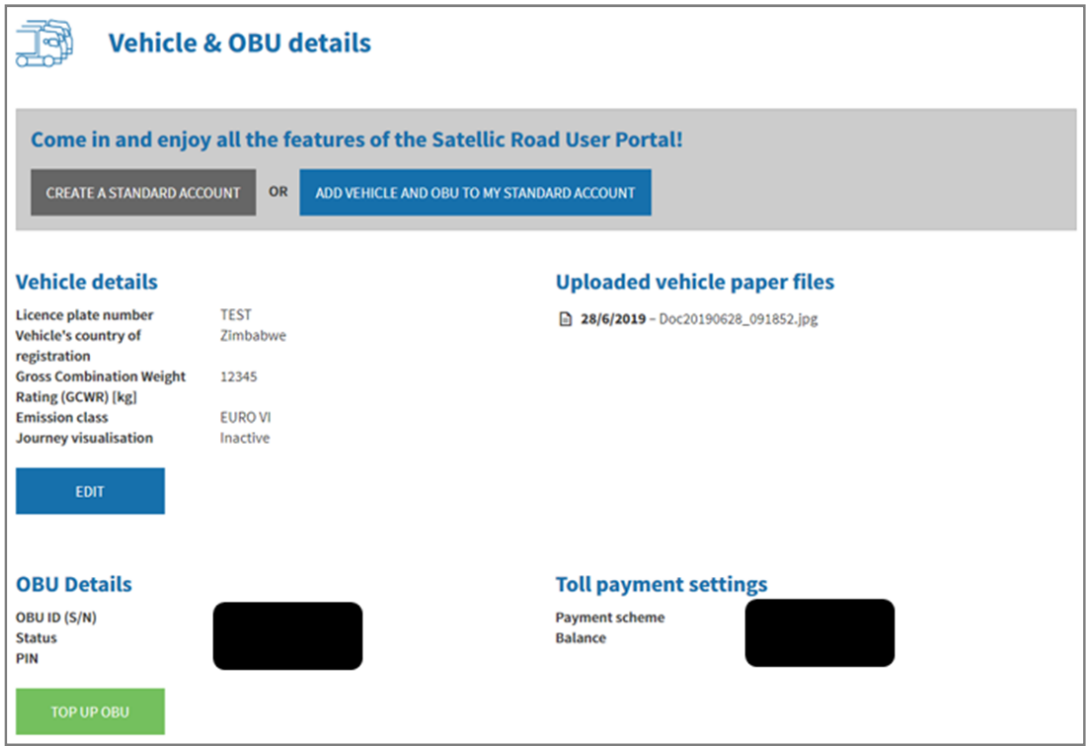

**Seleccione "BUSINESS CUSTOMER"** si es empresa, o "PRIVATE CUSTOMER" en caso de autónomo, y cumplimente los diversos campos. Ver las dos siguientes páginas:

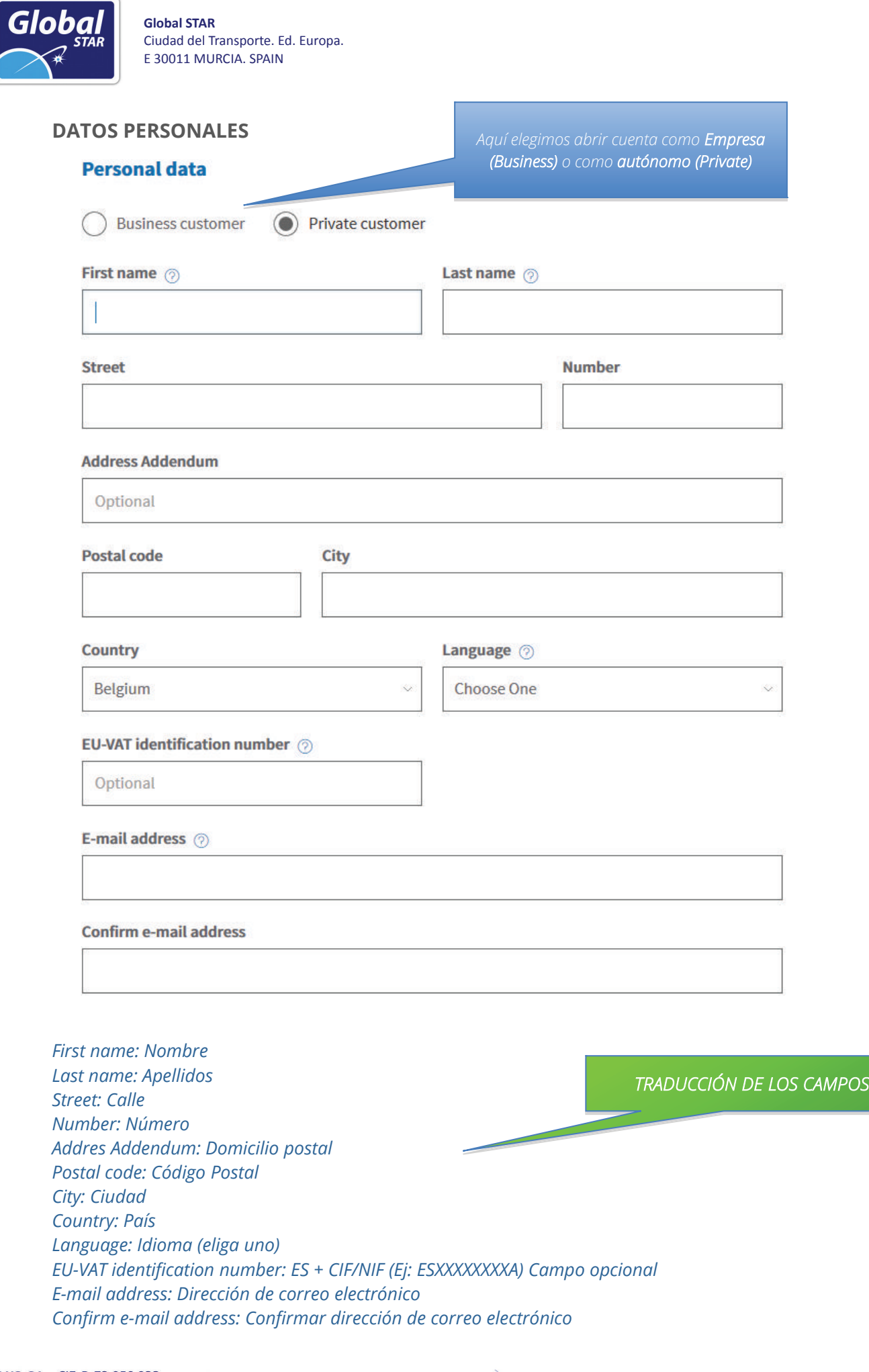

TSI PLUS, S.L. CIF: B-73.050.932 Ciudad del Transporte, Ed. Europa. E 30011. Murcia -Spain-Registro Mercantil de Murcia: Tomo 1599, Folio 208, Hoja 34.067, Incsripción 1<sup>ª</sup>.

 $\bullet$  T: 902 356 000 (+34 968 356 000)  $\equiv$  F: 902 356 001 (+34 968 350 536) O www.enlazo.com ⊠ globalstar@enlazo.com

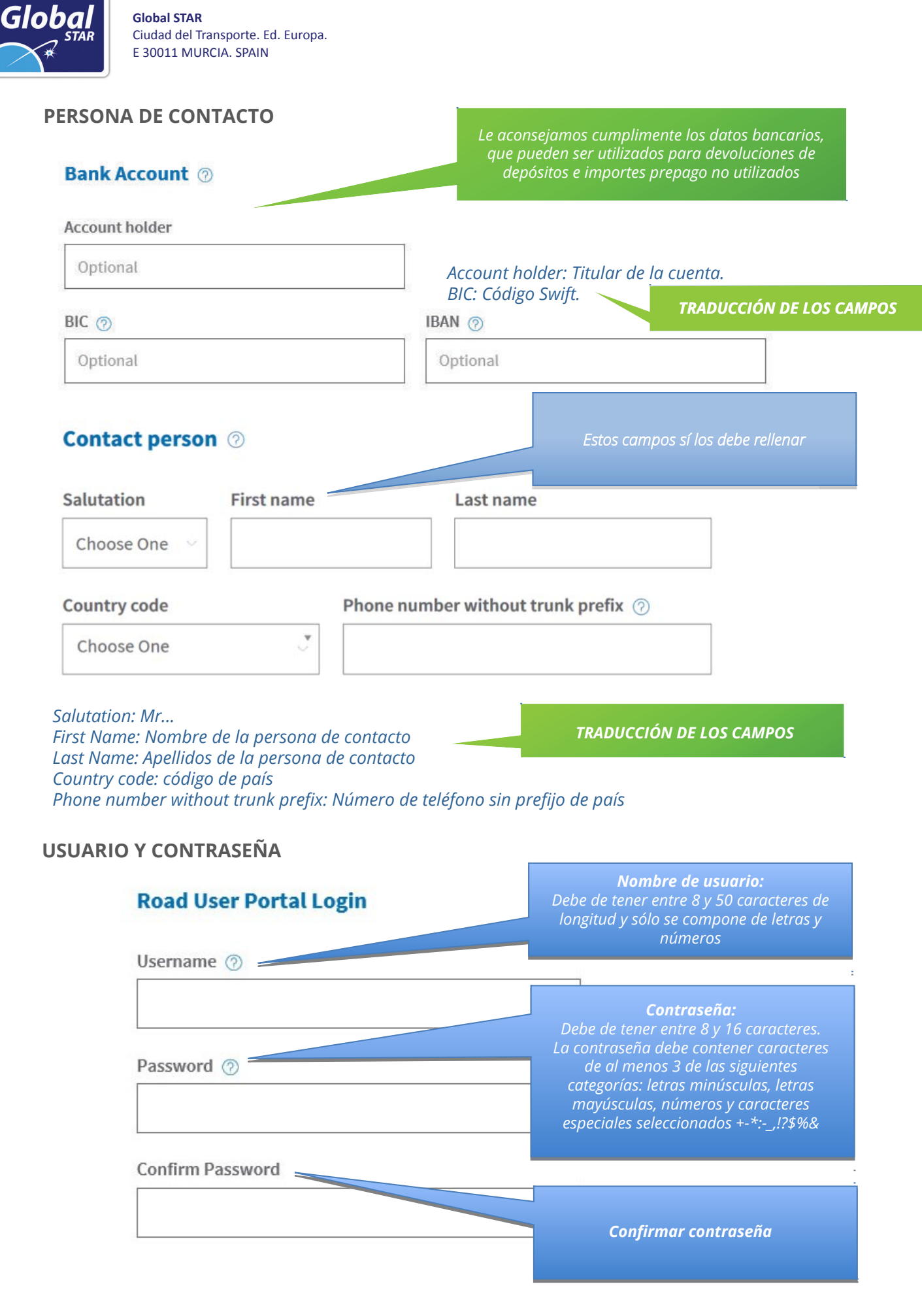

 $\overline{\phantom{0}}$ 

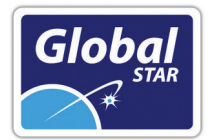

Acepte la "Política de Privacidad" y los "Términos y Condiciones" de Satellic (debe insertar el texto que muestra la imagen, marcar la casilla y abrir los enlaces correspondientes) y seleccione "Next".

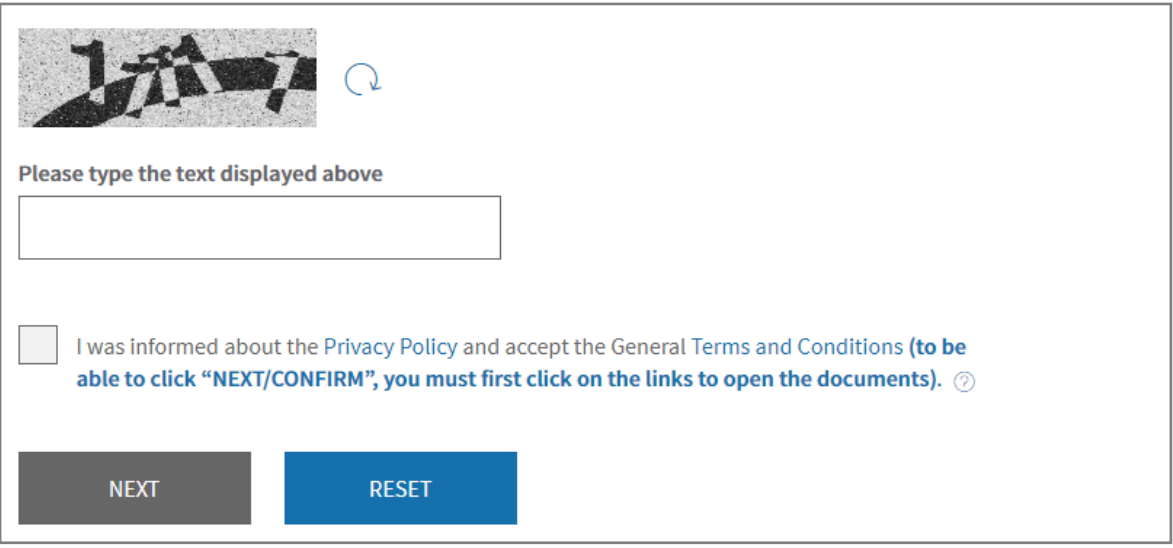

**1.5** Una vez ha introducido sus datos (ver dos páginas anteriores) **compruebe si los datos son correctos y seleccione "CONFIRM".**

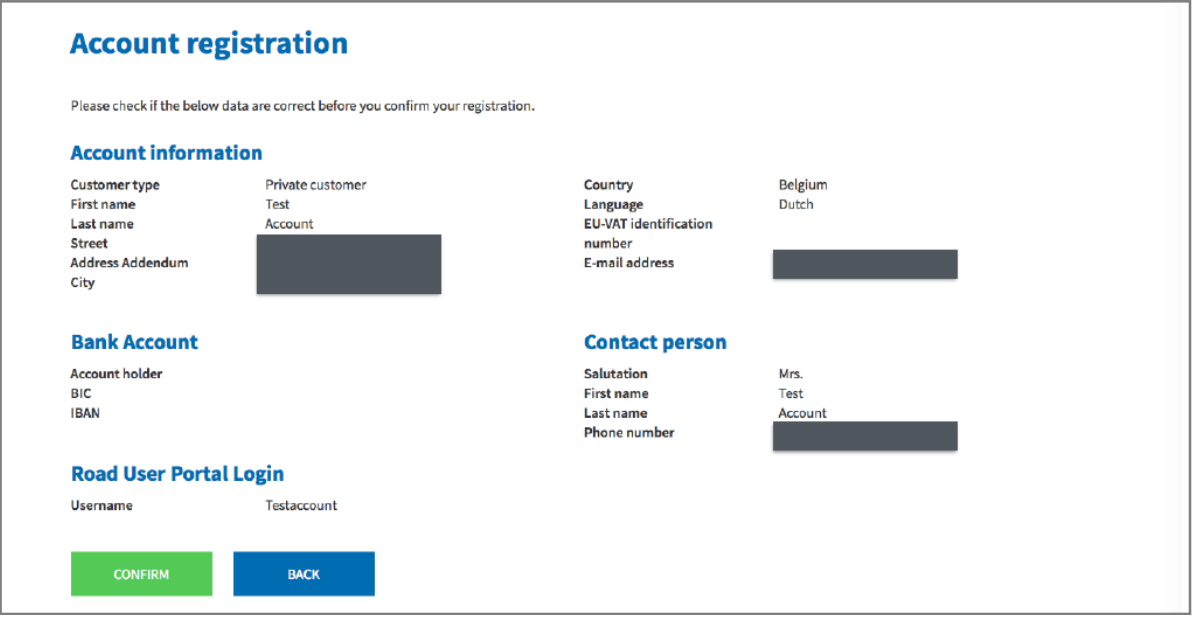

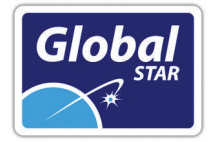

## **ACTIVACIÓN DE LA CUENTA Y ACCESO**

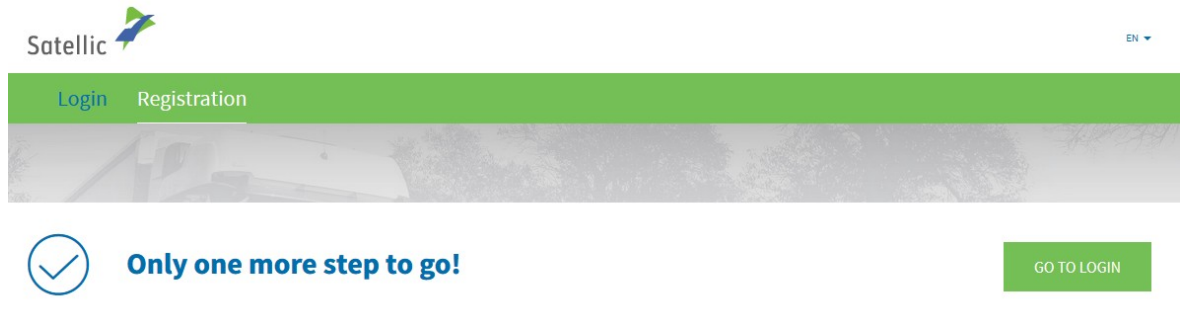

You have successfully submitted the request for account registration. A confirmation e-mail was sent to you with the activation link.

#### *Para poder logarnos (LOGIN) en la plataforma, antes hay que pulsar en el enlace de activación que recibiremos en un mensaje de correo electrónico. En esta pantalla, nos avisan de esta circunstancia. Si tratamos de logarnos sin haber clicado previamente en el link de activación, veremos un mensaje de error como éste:*

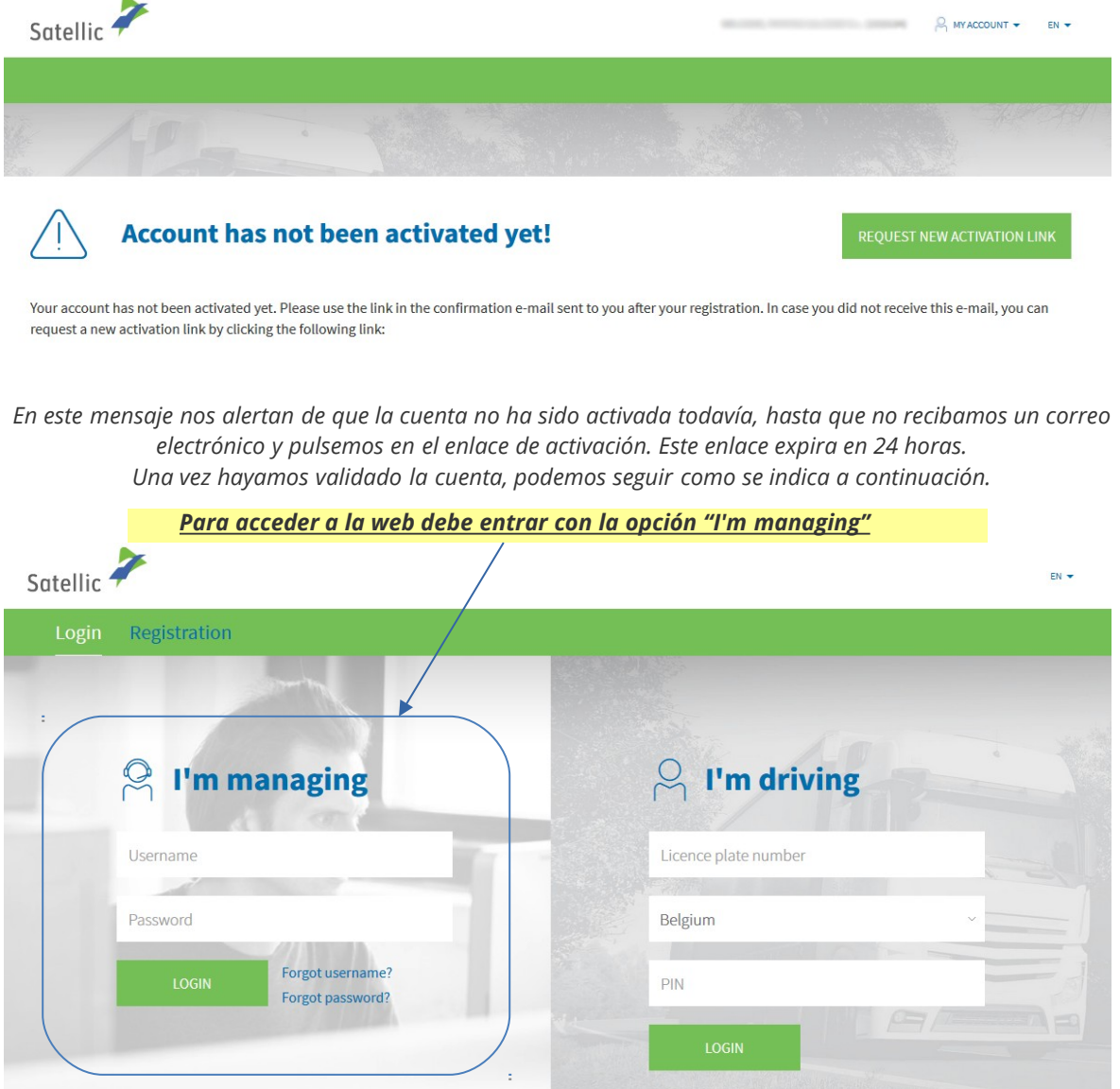

TSI PLUS, S.L. CIF: B-73.050.932 Ciudad del Transporte, Ed. Europa. E 30011. Murcia -Spain-Registro Mercantil de Murcia: Tomo 1599, Folio 208, Hoja 34.067, Incsripción 1ª.

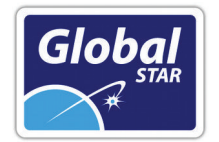

## **2/ Incluir el dispositivo en una cuenta "Standard Account" que ya existe.**

Vaya [a www.satellic.be,](www.satellic.be) y seleccione "MY ACCOUNT".

#### PRESS  $-10B5$ **NEWS BECOME A CUSTOM**  $FN$ Satellic <sup>2</sup> ♦  $\mathbb{Q}$  $\left[\begin{smallmatrix} + & - \\ - & \times \end{smallmatrix}\right]$  $8$ SEARCH FIND A SERVICE POINT TOLL SUPPORT No. 1 toll provider in Belgiu

News

Thomas Pferr appointed Chairman of Satellic's Board | Elisabeth Verbrugge taking over his function as CEO **PRESS** (29 June 2018)

What changes on 1 January 2018? **NEWS** <sup>[ji]</sup> 1 January 2018 A few things will change from 1 January, which might have an impact

#### Seleccione "LOGIN".

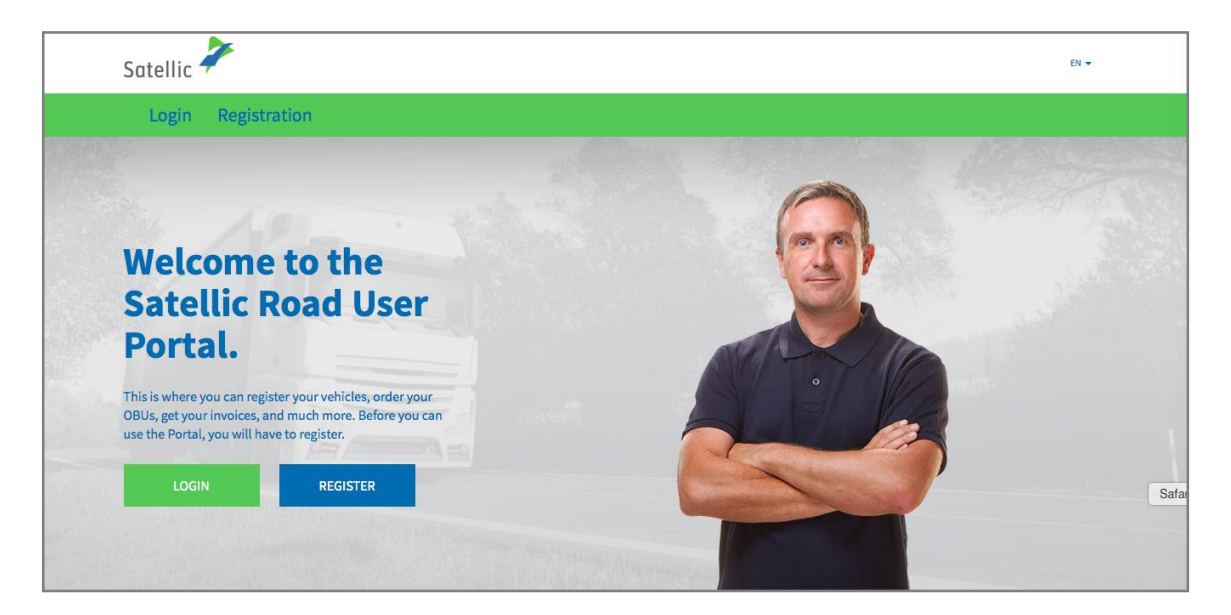

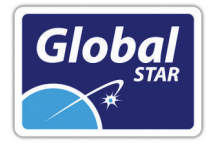

**Seleccione "I'M DRIVING"** e introduzca los siguientes datos: matrícula (Licence plate number), nacionalidad del vehículo y el código PIN que se le ha facilitado cuando ha retirado el dispositivo en el punto de venta.

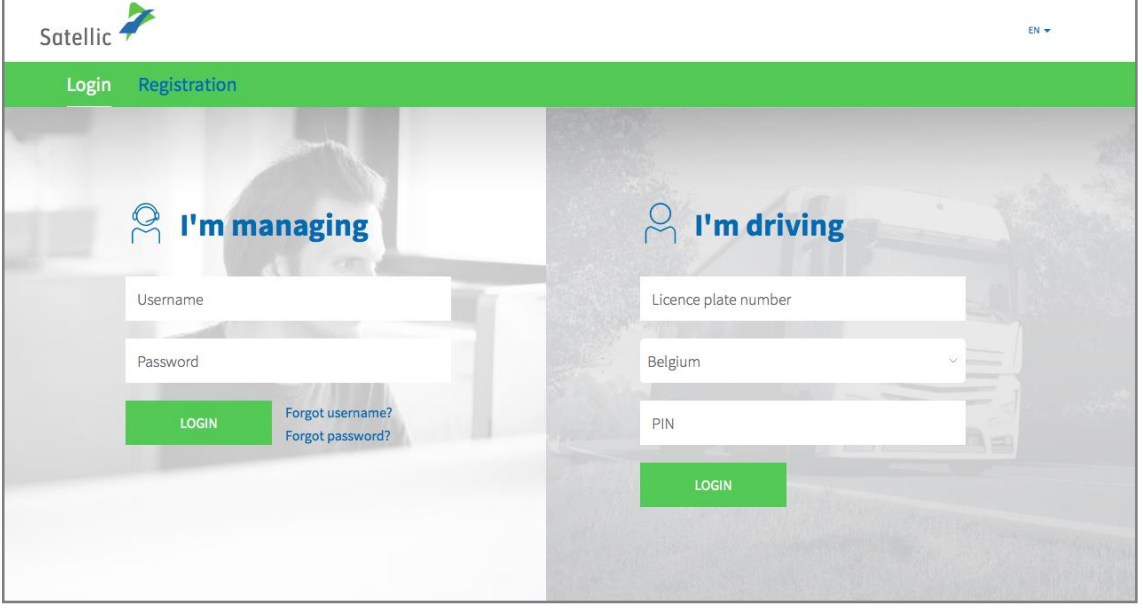

### **Seleccione "ADD VEHICLE AND OBU TO MY STANDARD ACCOUNT"** (añadir

vehículo a mi "Standard account").

También puede editar los datos del vehículo seleccionando "EDIT" o recargar el dispositivo, seleccionando "TOP UP OBU".

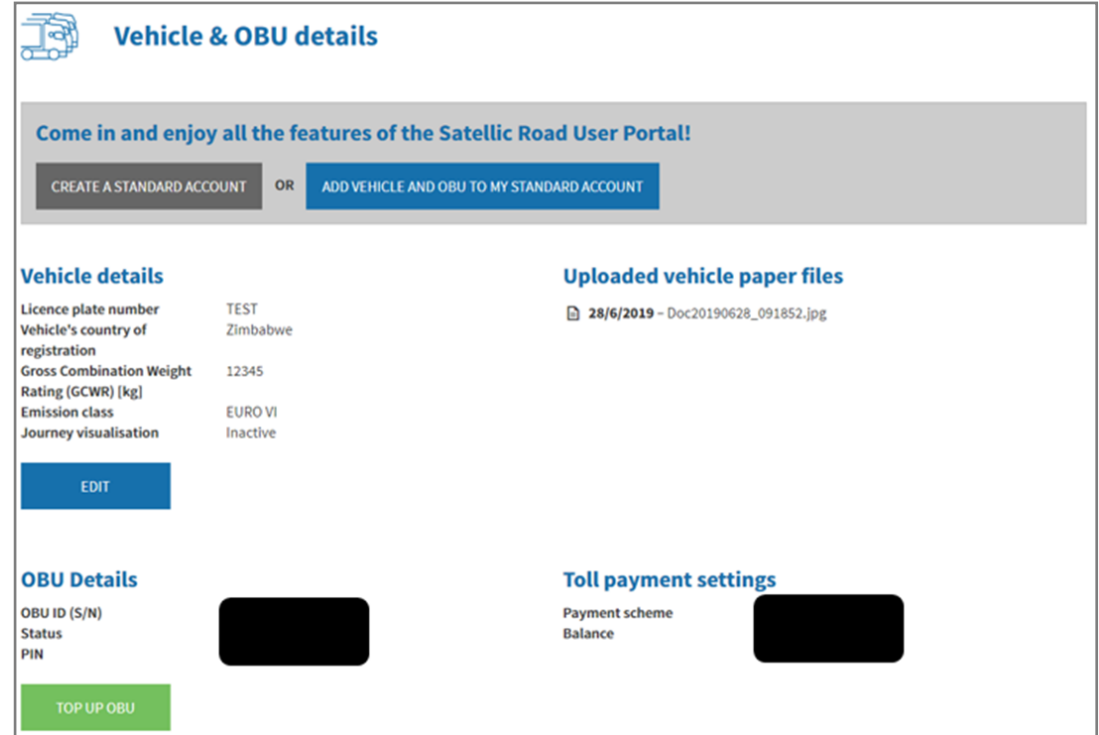

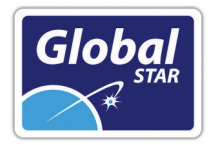

Introducir usuario y contraseña de la cuenta standard existente y aceptar la "Política de Privacidad" y los "Términos y Condiciones" de marcar la casilla y abrir los enlaces correspondientes

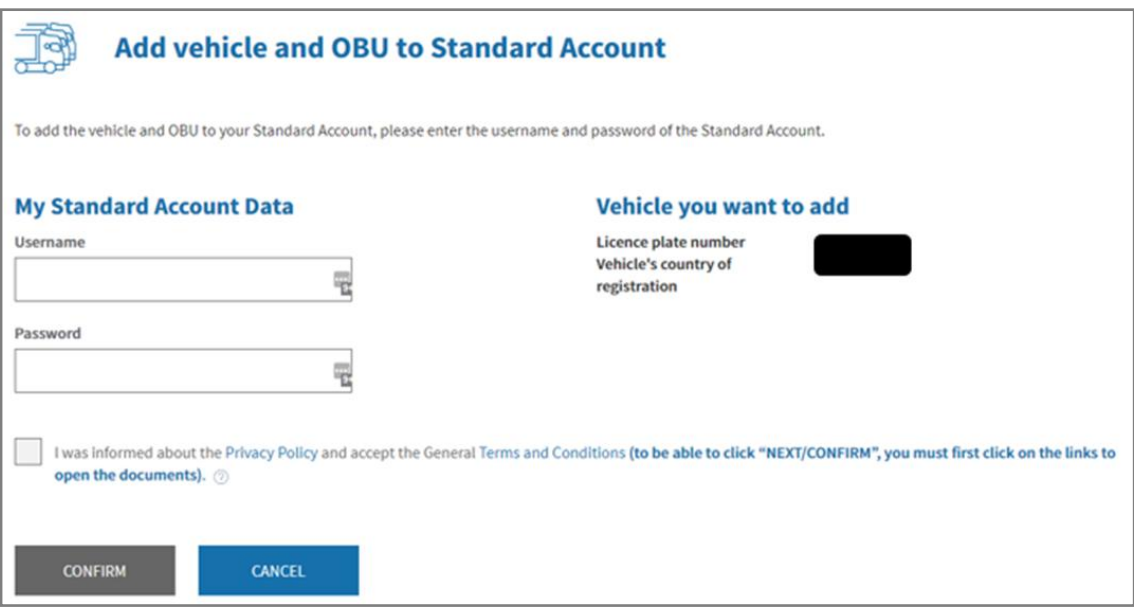

#### **Seleccione "CONFIRM".**

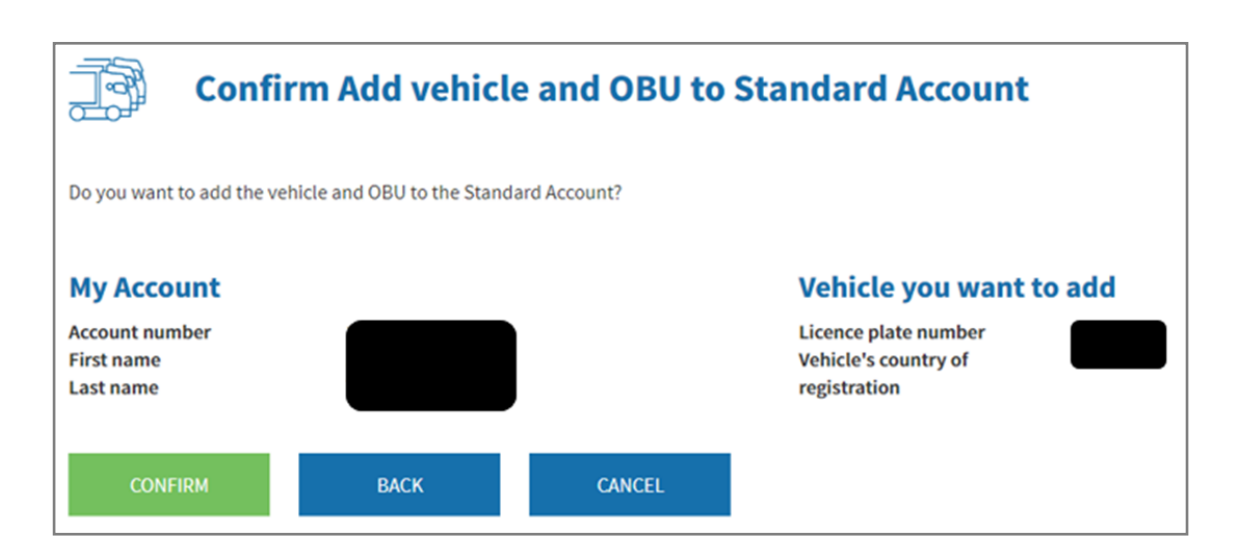

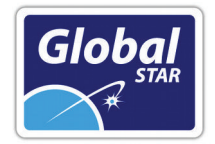

El vehículo y el dispositivo se han incluido correctamente en su cuenta "Standard account". La cuenta Service Point será eliminada. Seleccione "GO TO LOGIN".

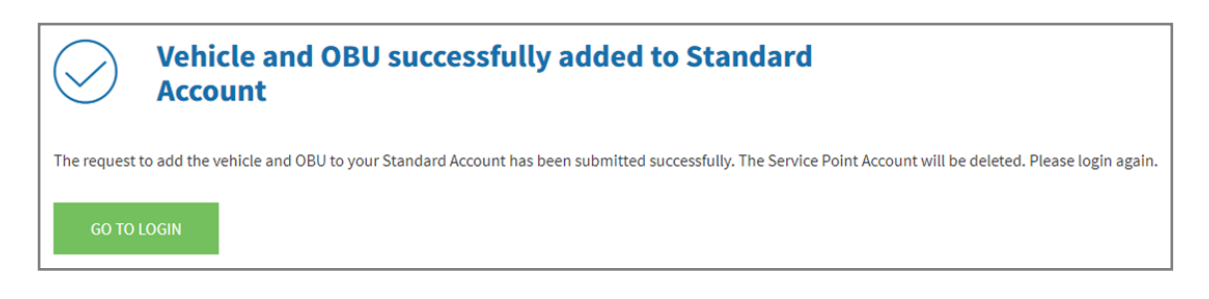